| SPUD Start Processing Useful Data |              |             |
|-----------------------------------|--------------|-------------|
| ISSUE REFERENCE:                  | SC DCI-0001  |             |
| Doc. No.                          | Issue No: 01 | Issue Date: |

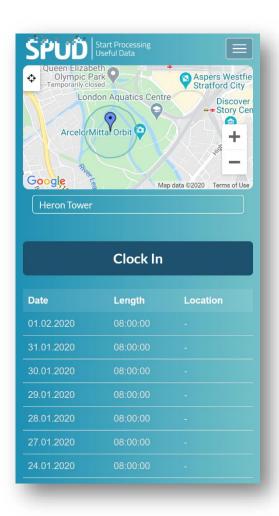

## **Labour / Clock In**

- •Before clocking in, make sure to have a Trade, Skill and Current Project set under your employee profile. This can be found in your profile which will be located underneath your name found in the scroll menu. Also, make sure the app has Permissions set to view Location, Camera and Storage on your Mobile.
- •You will then need to select the project you wish to clock in at, this will be located underneath the map.
- •Next press the Clock In button.
- •You will then be prompted to take your photo so that you can clock in at that relevant project
- •Lastly, to clock out you will need to press the Clock out button and again take a photo. Please note you must clock out before leaving the project

## **Data Usage, Phone Access and GDPR**

Once you have clocked in we do not trace your location. We can not access any data on your phone and clock in data that is captured is stored securely in accordance with GDPR, your information can be deleted from SPUD by contacting the company you were working for and asking them to delete your account. Each clock in will use roughly 2KB of data.

## **Access Rights Required (For PC and Mobile)**

View Labour is required to be able to clock in, users should have this right automatically allocated unless unselected when being set up.